## **Guide de la demande d'accès au système TRACES pour la gestion des certificats électroniques d'inspection des produits biologiques importés.**

### **Principes :**

Le site TRACES NT est maintenant disponible. L'accès au système TRACES nécessite au préalable de disposer d'un accès « EU login » qui est une procédure obligatoire permettant d'identifier chaque personne physique accédant au système. Chaque utilisateur devra ensuite se rattacher à l'entité (opérateur, OC, autorité) pour laquelle il travaille. Si l'entité n'existe pas dans le système, l'utilisateur peut demander la création du profil correspondant.

Le processus d'enregistrement consiste donc en deux étapes:

- Création d'un compte EU Login
- Enregistrement dans TRACES
	- Rattachement à une entité existante
	- Création d'un nouveau profil

Une fois les demandes transmises, l'INAO est en charge de valider ces demandes en vérifiant l'éligibilité de la demande.

## **1) Créer votre compte via l'application EU Login (anciennement ECAS)**

Ceci est une procédure de sécurité obligatoire. Ce compte est individuel et identifie une personne physique.

**Note Bene**: si vous disposez déjà d'un compte ECAS, il n'est pas nécessaire de refaire cette procédure, vous pouvez aller directement à l'étape 2.

# En cliquant sur<https://webgate.ec.europa.eu/tracesnt/login>

Vous accédez à la page de bienvenue:

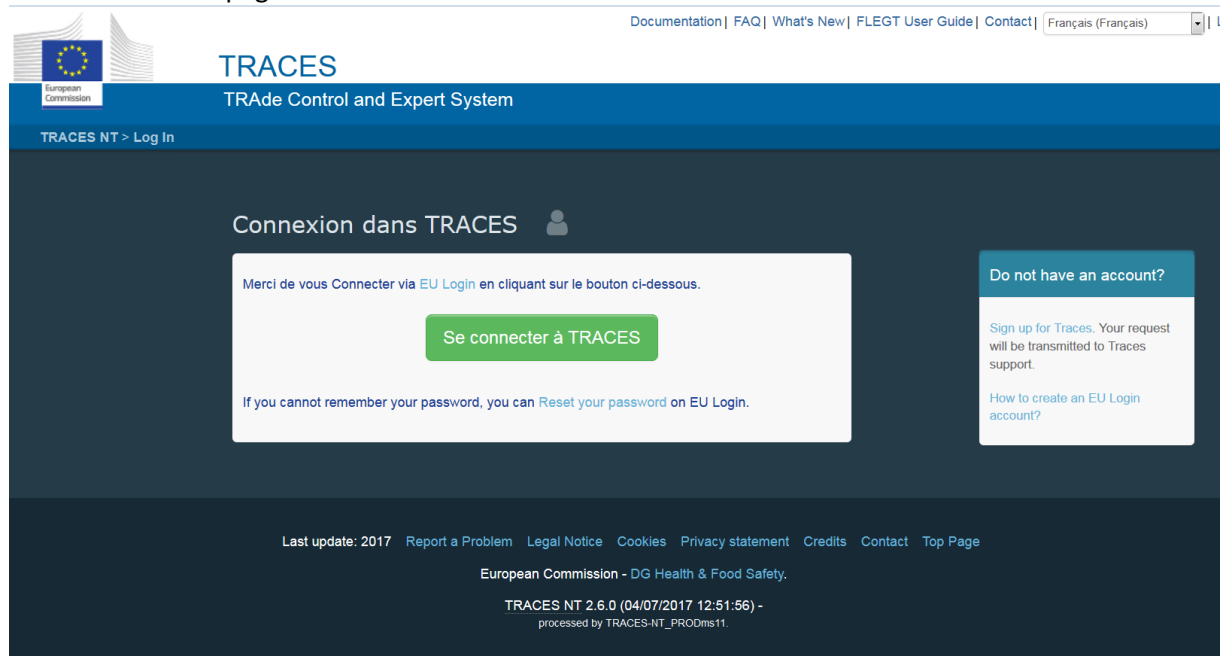

Cliquez sur le lien "sign up for TRACES"

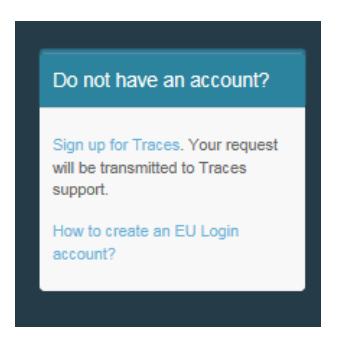

Vous accédez à la page de création d'un compte EU Login.

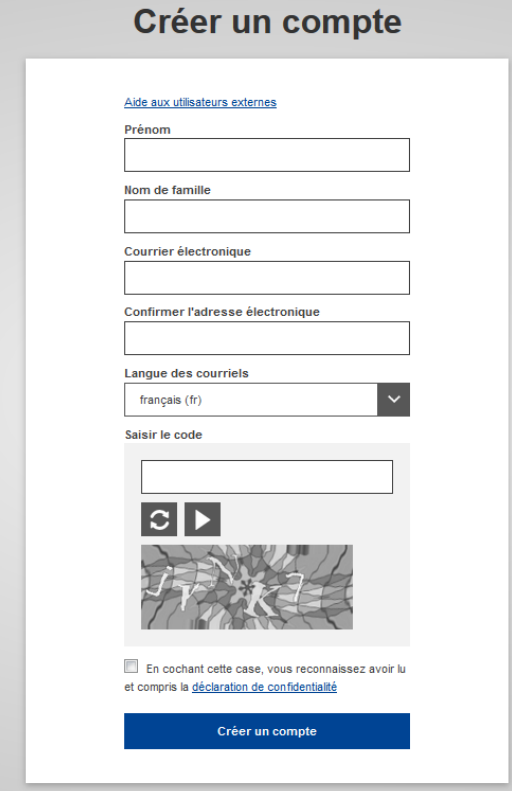

En haut à droite vous pouvez choisir votre langue:

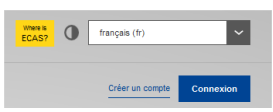

Complétez les différents champs: Prénom, Nom de famille, Courrier électronique, (vous devez confirmer cette adresse électronique), Langue des courriels et saisissez le code.

Pour le courrier électronique: vous devez impérativement choisir votre adresse personnelle professionnelle qui sera utilisée pour accèder à TRACES NT.

Après avoir complété les champs requis, cliquez sur "*Créer un compte"*.

Un email avec un lien sera envoyé automatiquement afin que vous puissiez confirmer votre mot de passe. Ce lien expirera endéans les 90 minutes.

Si vous ne recevez pas cet email vous pouvez trouver de l'aide sur cette page: <https://webgate.ec.europa.eu/cas/contact.html>

## **2) S'enregistrer dans TRACES NT:**

#### Retournez sur la page de bienvenue de TRACES NT

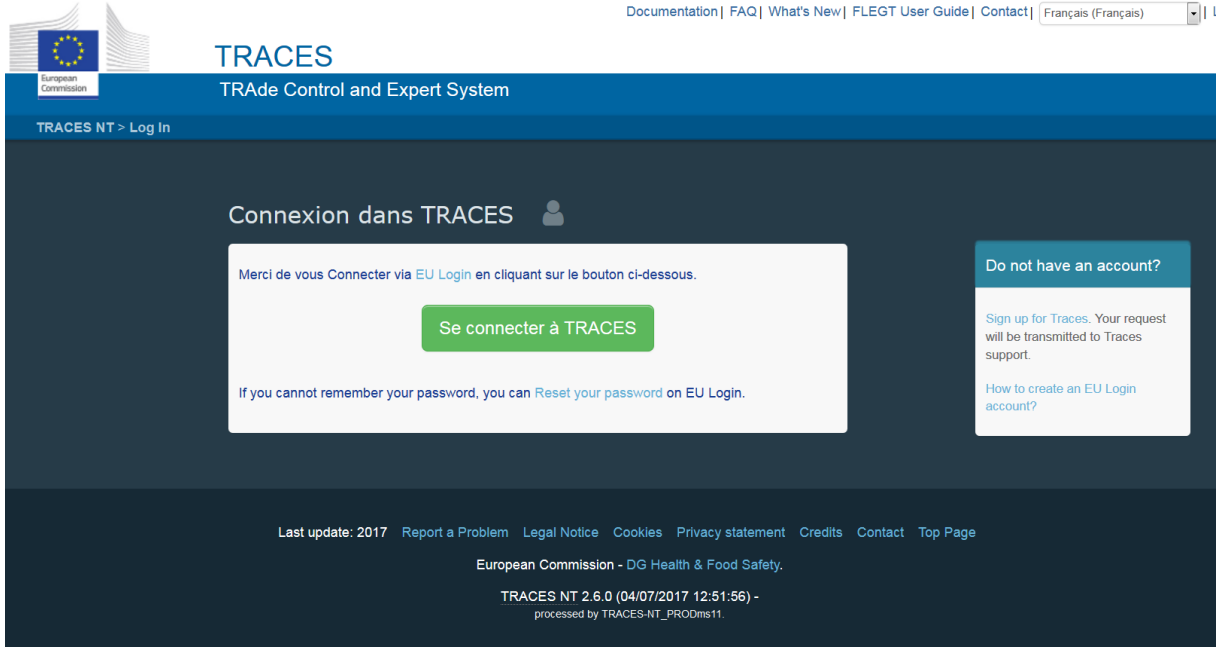

<https://webgate.ec.europa.eu/tracesnt/login>

Cliquez sur le bouton vert "Se connecter à TRACES", vous serez redirigé vers la page d'authentification d'EU Login. Utilisez l'adresse email que vous avez fourni lors de la création de votre compte EU Login:

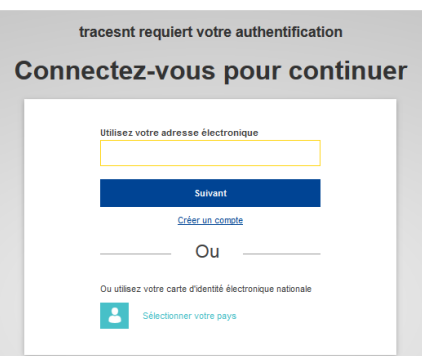

Vous êtes maintenant redirigé vers la page d'accueil de TRACES NT. Vous trouverez des liens vers EU Login où vous pourrez modifier votre information ou changer de mot de passe si nécessaire.

Vous devez maintenant choisir un rôle dans TRACES NT, parmi les trois disponibles et en fonction de votre structure :

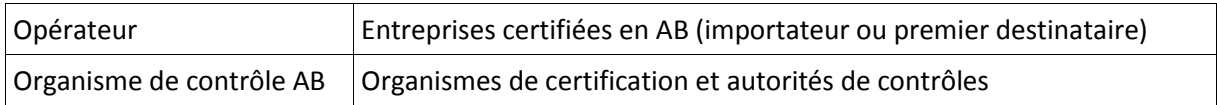

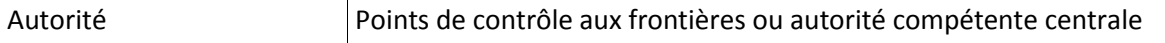

### **3) Enregistrement en tant qu'opérateur**

Quand vous cliquez sur "opérateur":

Vous pouvez visualiser les profils d'opérateurs déjà créés et utiliser des critères de recherche pour les retrouver (par pays, activité, nom de l'opérateur…). Si le profil de l'opérateur pour lequel vous travaillez est déjà enregistré, il vous suffit de cliquer sur "demande d'autorisation"/"request autorisation, bouton en haut à droite du profil de l'opérateur.

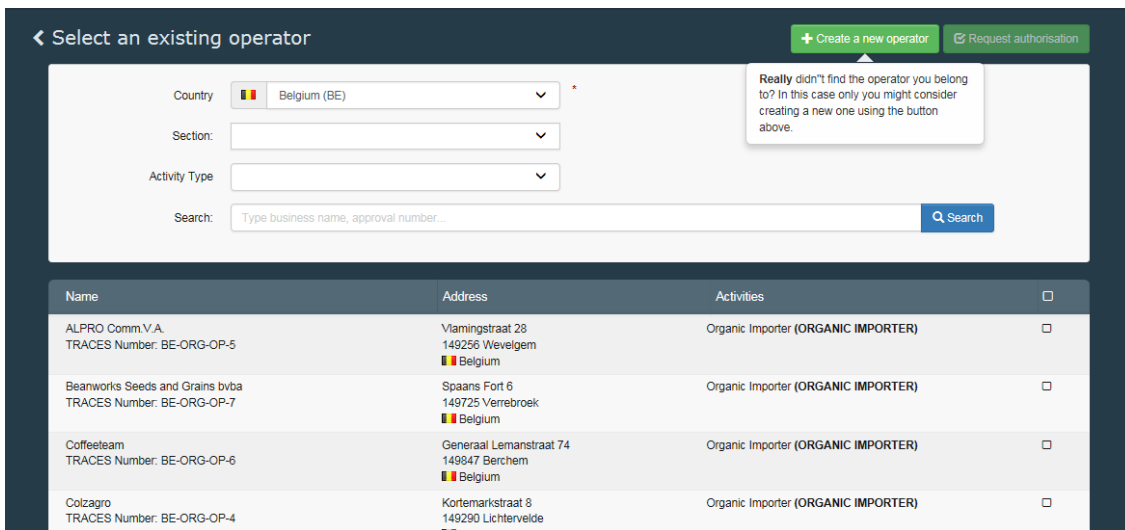

Si vous n'êtes pas en mesure de retrouver l'opérateur pour lequel vous travaillez, vous avez la possibilité de créer un nouvel opérateur en cliquant sur le bouton "créer un nouvel opérateur"/"create a new operator".

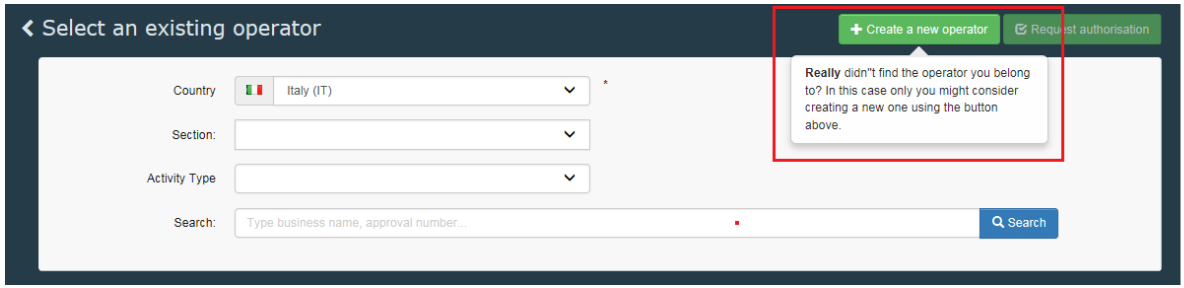

Une nouvelle fenêtre s'ouvre et vous permet de créer un nouveau profil correspondant à l'opérateur pour lequel vous travaillez. Cette nouvelle fenêtre comprend différents champs à remplir.

Veuillez donc compléter les champs suivants:

\_ Détails de l'opérateur : (Nom, pays, ville, adresse, numéro de téléphone)

\_ Identifiant de l'opérateur: correspond au numéro EORI obligatoire pour les importateurs.

\_ Activité : Veuillez sélectionner au choix

Importateur biologique

Opérateur biologique (concerne uniquement les opérateurs considérés comme premier destinataires et n'effectuant pas de déclarations en douanes).

& indiquer l'organisme de certification contrôlant votre entreprise.

!! Il est très important d'indiquer une activité sur le profil de votre opérateur, sans cette précision il sera très difficile pour les autorités compétentes de valider votre profil !!

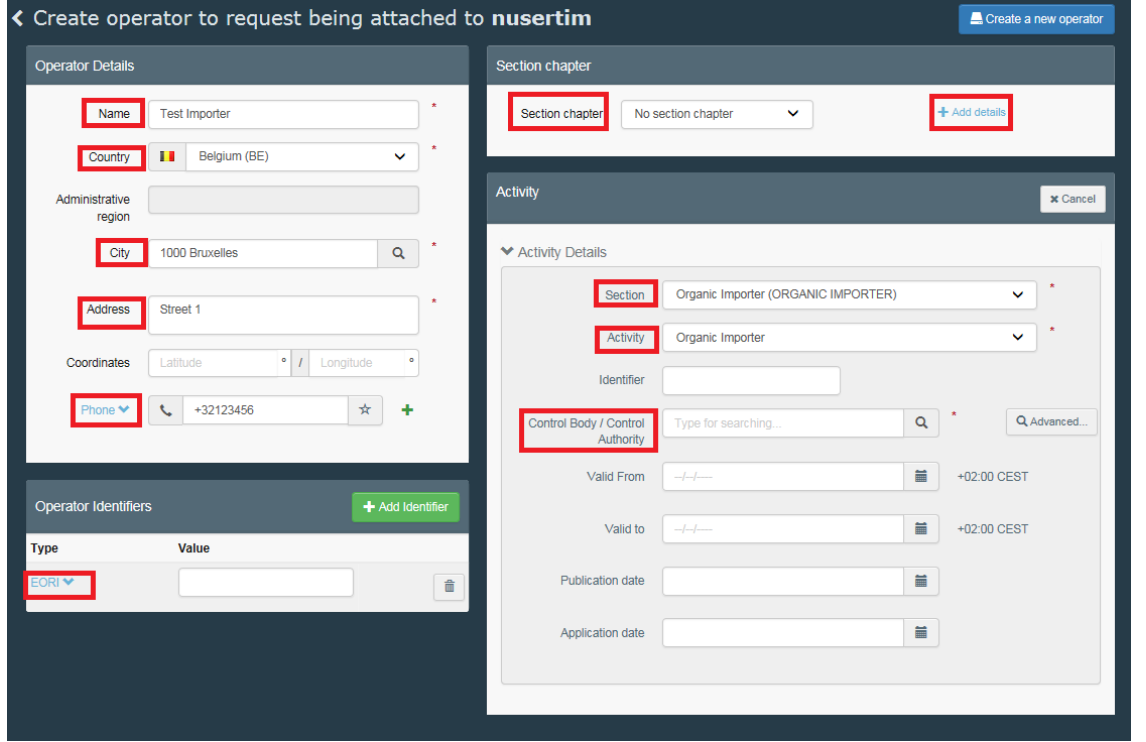

Quand toute l'information est complète, veuillez cliquer sur "créer un nouvel opérateur"/"create a new operator" en haut à gauche de la fenetre.

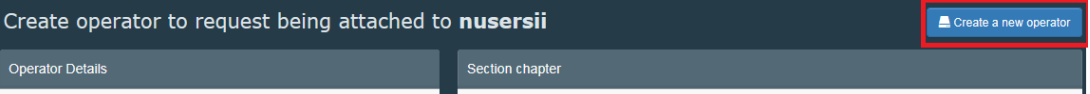

Après avoir sélectionné votre rôle, veuillez cliquer sur le bouton "request"/"demande" en haut de la page. Une fenêtre s'ouvre à chaque validation.

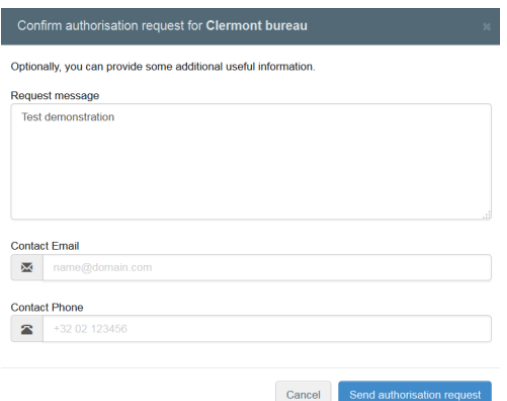

Vous pouvez ajouter des informations permettant d'expliquer les raisons de votre connexion ou des moyens des contacts (email, téléphone). Ensuite veuillez valider cette fenêtre en cliquant sur "envoyer la demande d'autorisation"/"send authorisation request".

Un message vert apparaîtra rapidement et votre demande sera visible dans votre profil.

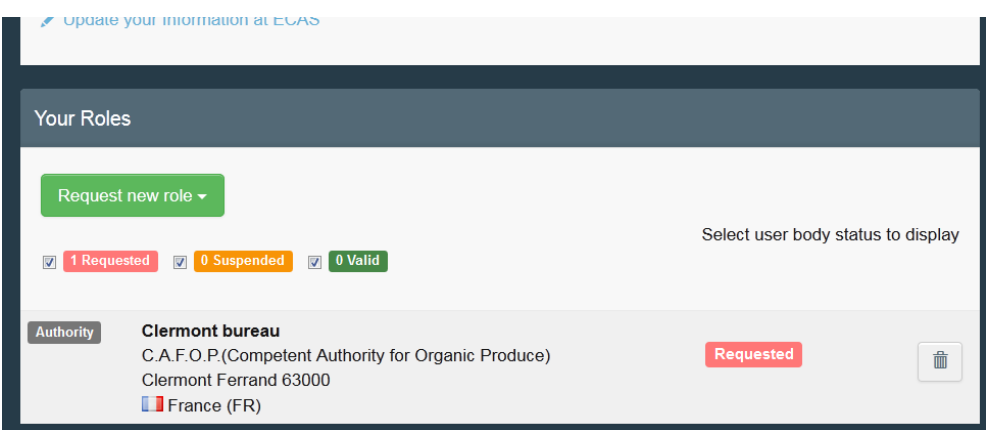

Sur votre page de profil, vous pouvez également définir vos préférences pour le fuseau horaire, les notifications, etc.

Ensuite, vous pouvez vous déconnecter en cliquant sur se déconnecter dans le coin supérieur droit de votre navigateur.

Automatiquement, la demande de création du nouvel opérateur et votre demande de rattachement en tant qu'utilisateur à cet opérateur seront transmises via le système à l'autorité compétente en France (INAO), qui validera ces accès, si vous êtes bien certifié en AB.

Une fois que vous avez suivi la procédure, ou si vous avez des questions, s'il vous plaît envoyez un courriel à notre service d'assistance:

[SANTE-TRACES@ec.europa.eu](mailto:SANTE-TRACES@ec.europa.eu) et [AGRI-E-COIORGANIC@ec.europa.eu](mailto:AGRI-E-COIORGANIC@ec.europa.eu)

Votre profil sera créé dans les deux jours ouvrables.